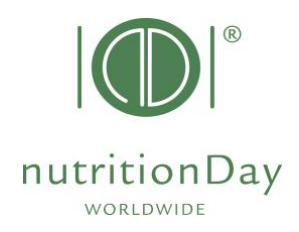

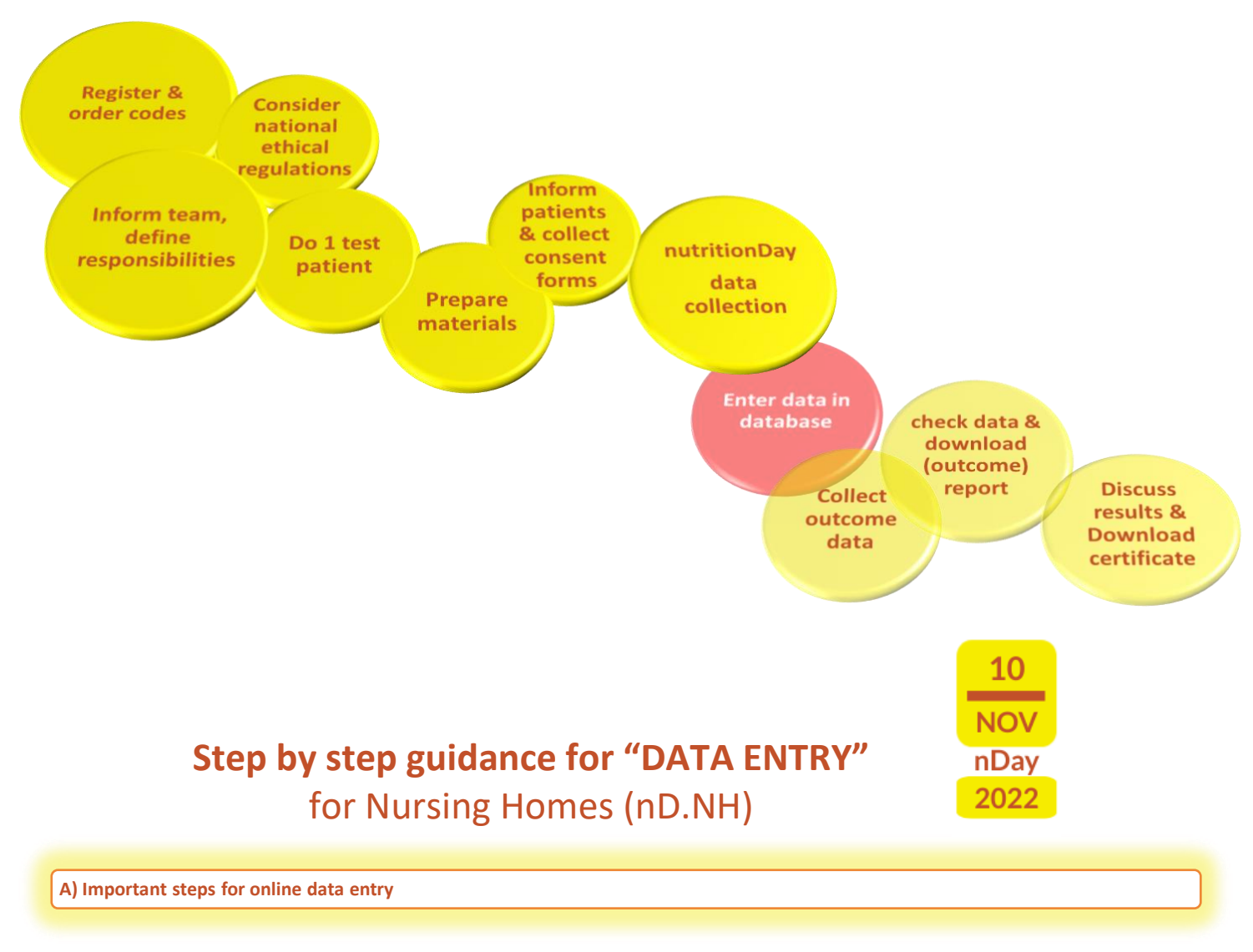

- key in www.nutritionday.org
- go to **my nutritionDay│Login**

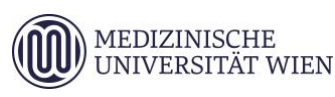

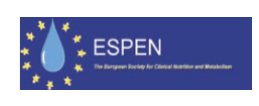

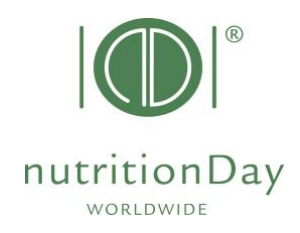

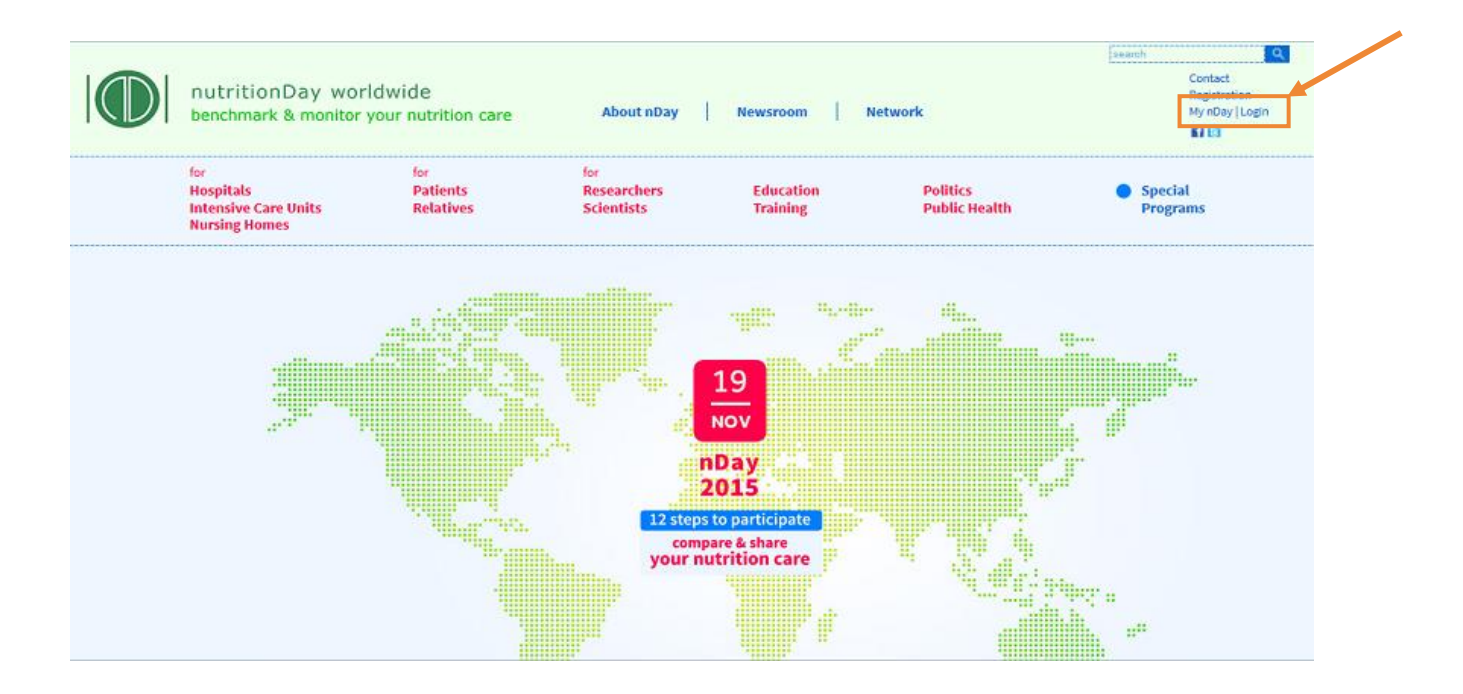

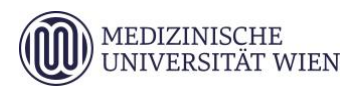

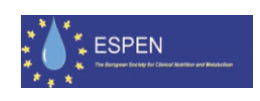

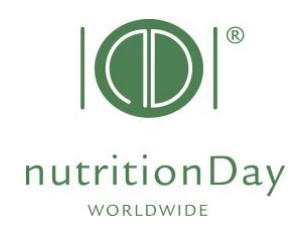

- go to **data entry│upload**
- choose subcategory **for Nursing Homes (NH)**

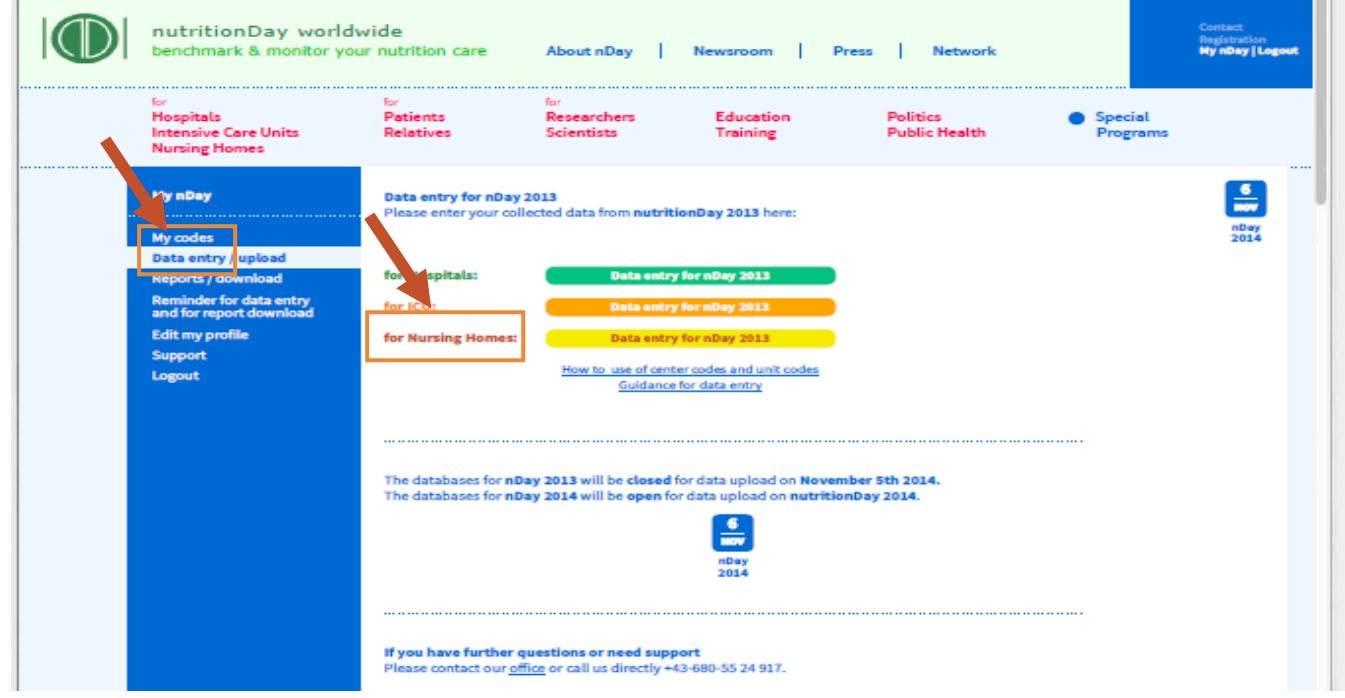

## **Log in for data entry**

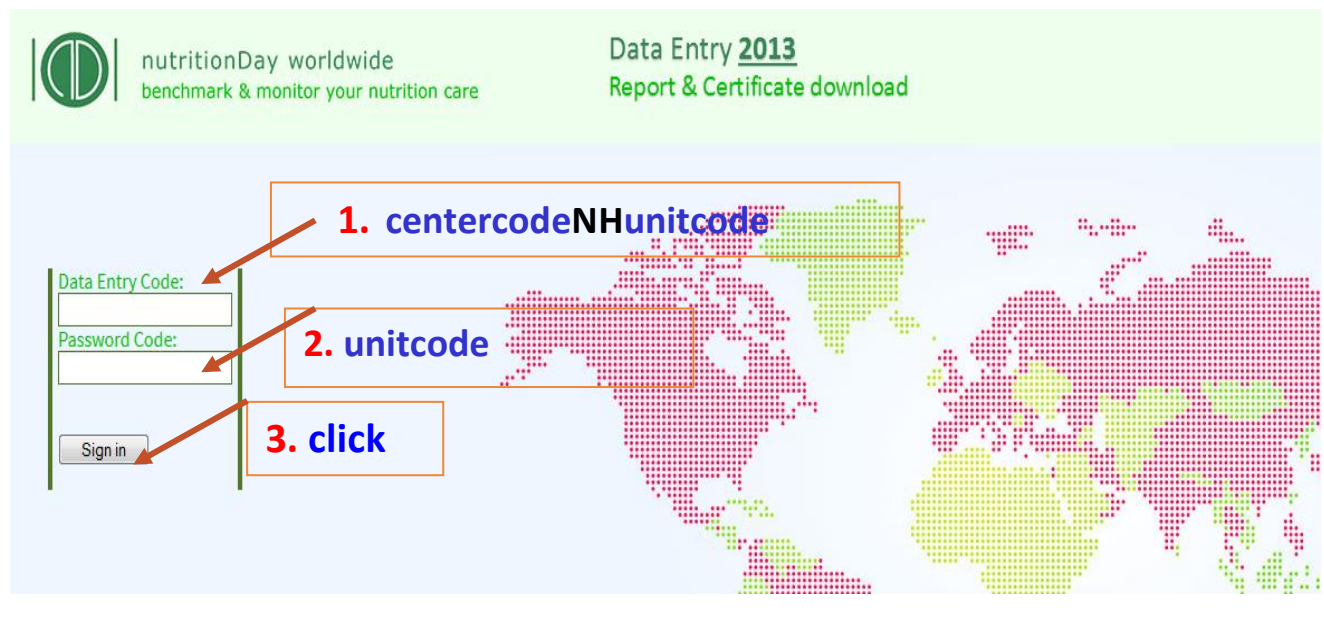

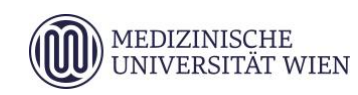

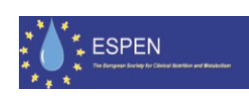

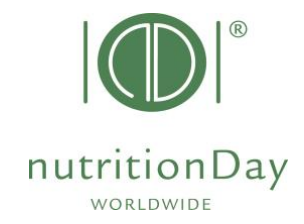

• to access the online data entry, you have to enter **username** and **password**

**Example:** if your center code is 190 and your unit code is 123:

**user**:190**nh**123 **password**:123 (for nutritionDay NH)

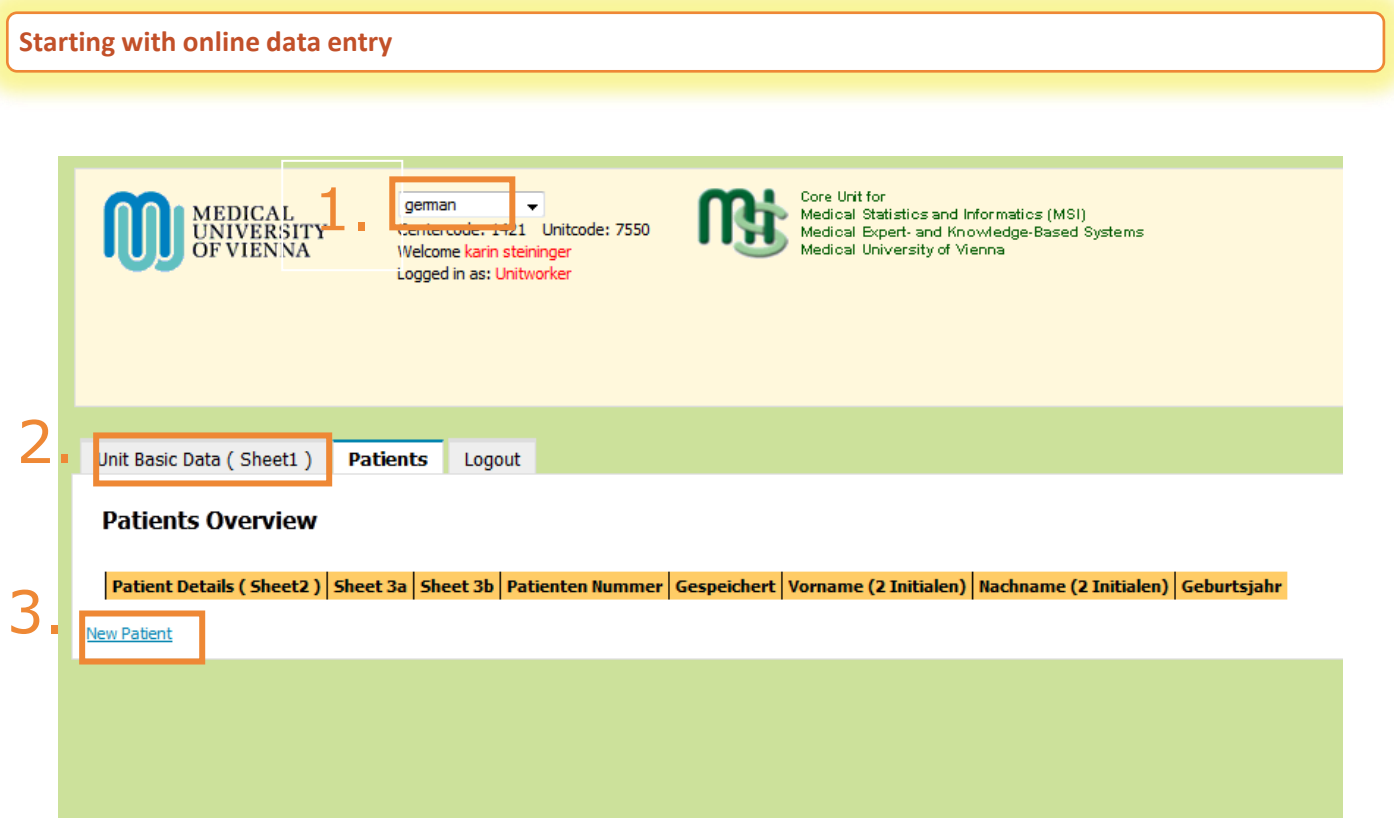

- **1.** select your language
- **2.** fill in the Unit Basic Data (sheet 1)
- **3.** enter a new patient (sheet 2)
- After you have entered data of your last patient just click "**Save**" and "**Logout**".

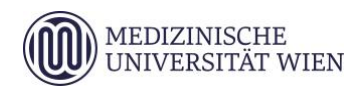

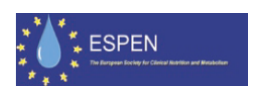

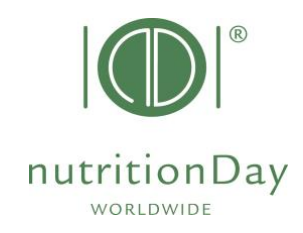

**Enter outcome nutritionDay data** 

## Date of Outcome evaluation:

## nutrtionDay in Intensive Care Units: **6 months** after nutritionDay

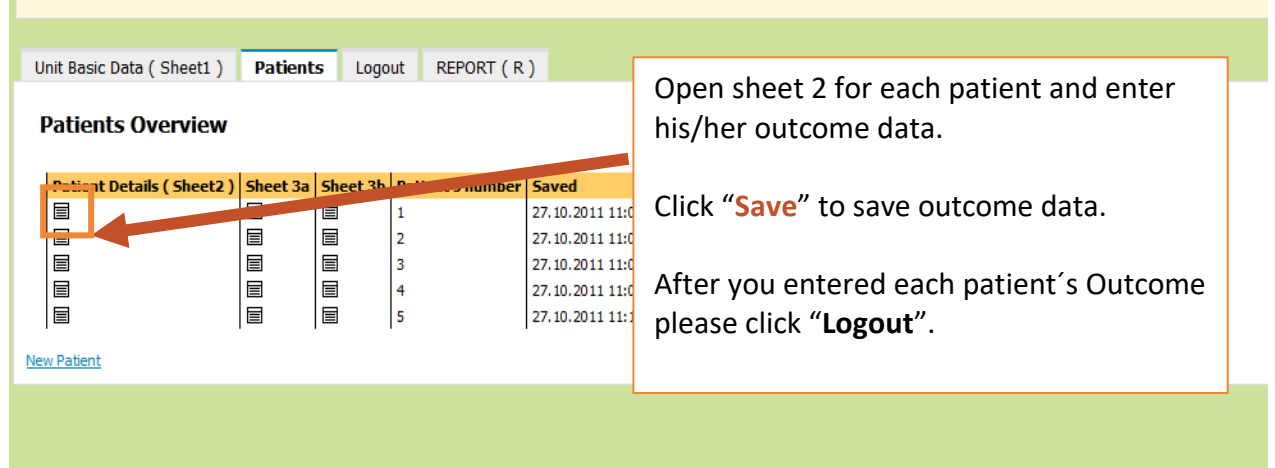

# **Create your invidual Feedback**

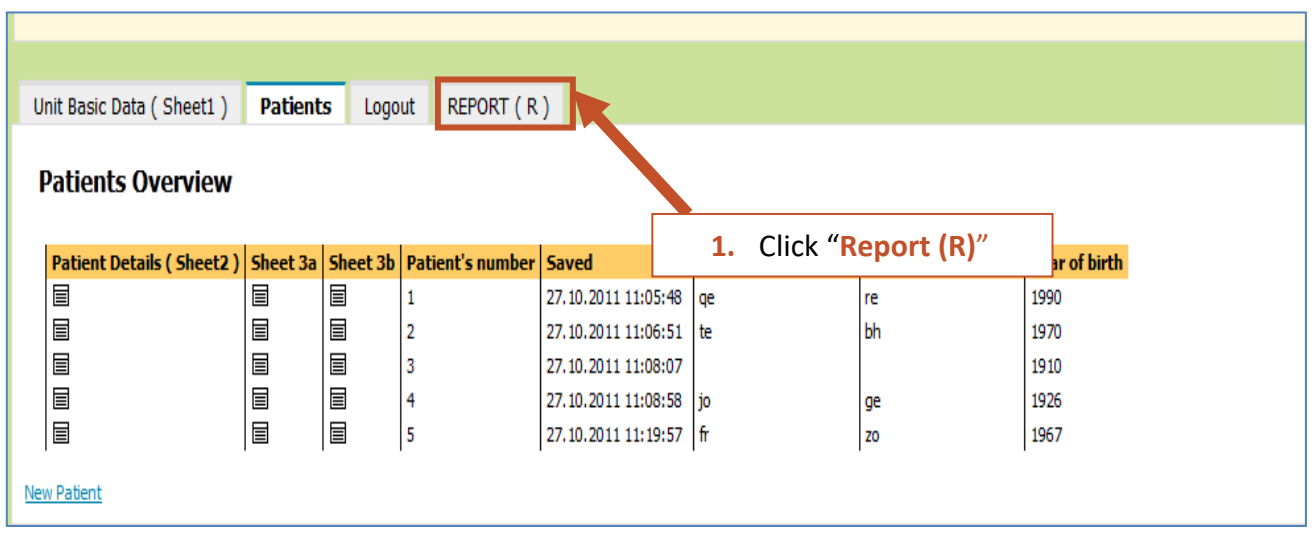

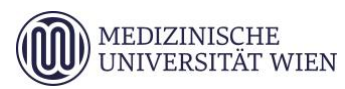

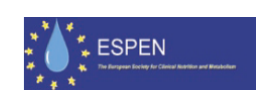

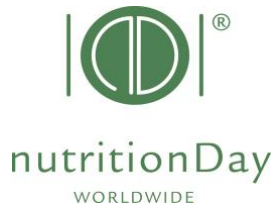

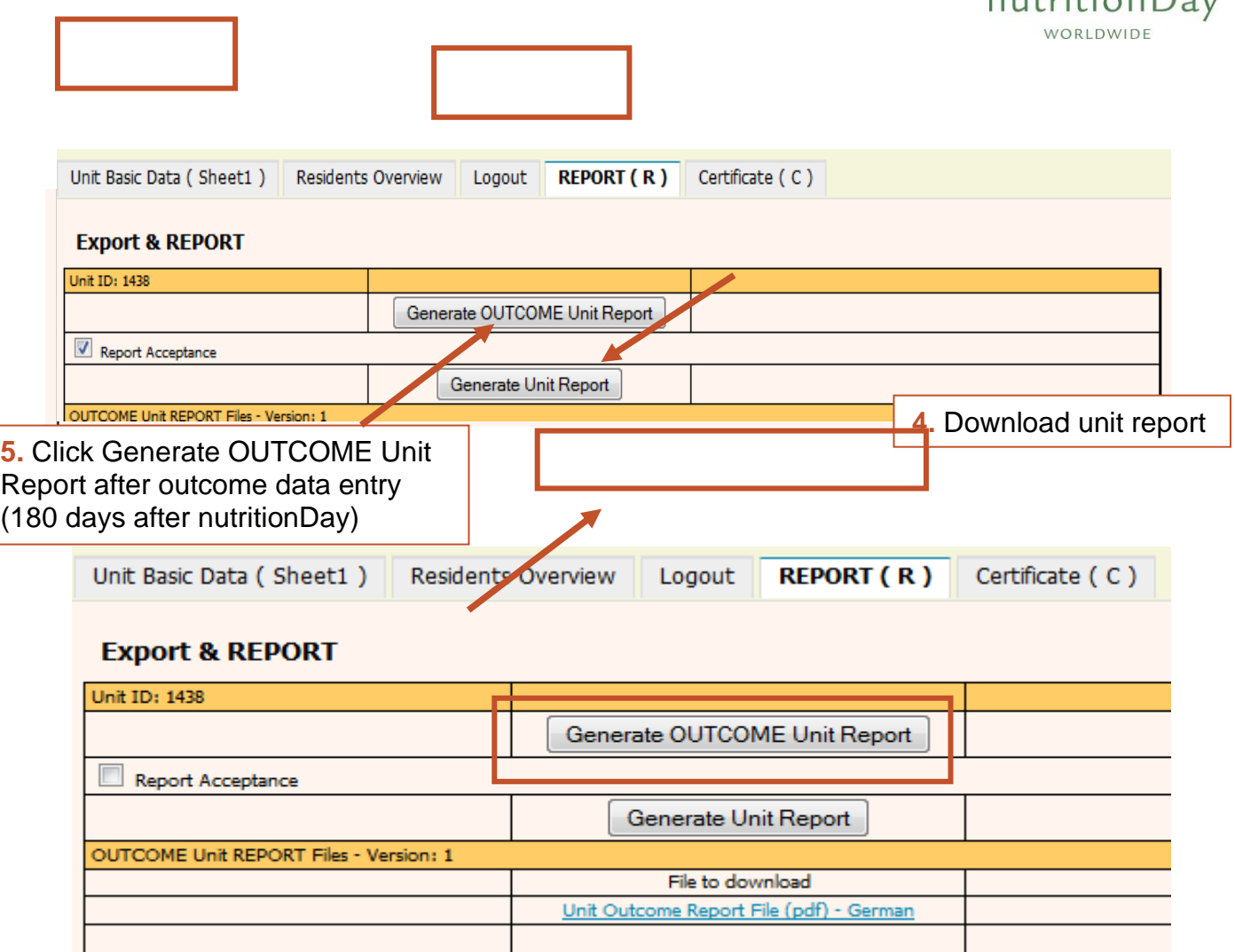

**6.** Download OUTCOME Unit Report

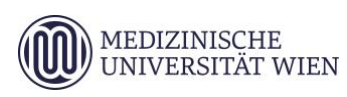

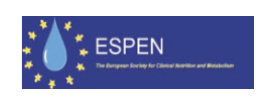

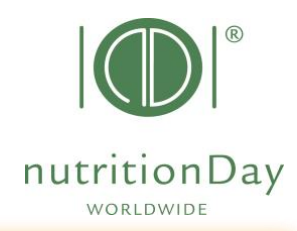

**Additional information to your notice:**

#### **1. Mandatory fields**

All fields that have a red border are mandatory e.g.

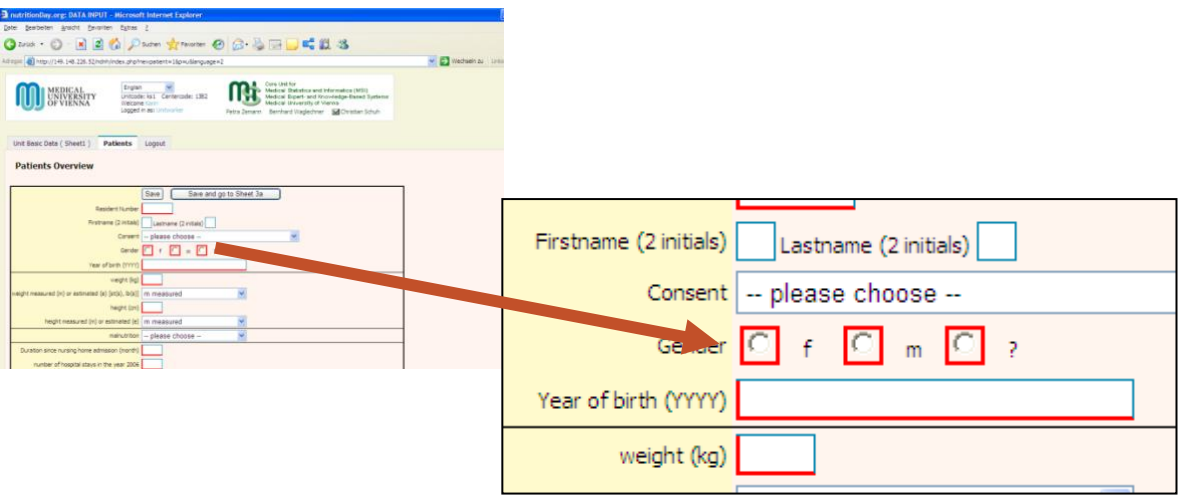

If there is for any reason no data for a mandatory field, please enter **" – "** (minus). Data cannot be saved if you leave mandatory fields blank.

#### **2. Missing sheet 3a and/or sheet 3b**

If there is no data of sheet 3a and/ or sheet 3b (e.g. if the patient receives artificial nutrition only) just save the blank data sheets and go on with the next patient.

#### **3. Inconsistencies**

If there is inconsistant information given, please relate to the information that is given in the first question.

Example:

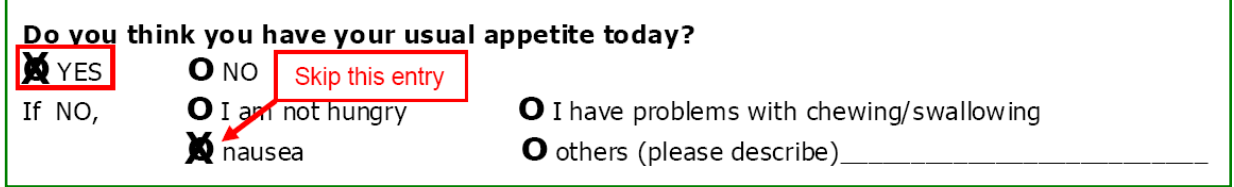

In this case please indicate "YES" for the question "Do you think you have your usual appetite today?" and do not indicate an answer for the question "If NO,...".

nutritionDay worldwide

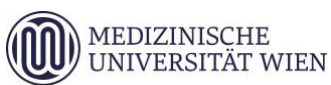

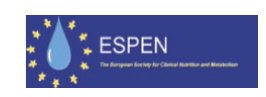

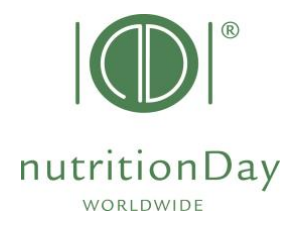

#### **4. Comma**

Wenn entering figures please use a **dot** to indicate a comma. E.g. **indicate 62.4 kg** – do not indicate 62**,**4 kg

In case of difficulties please contact our office at office@nutritionday.org. We will be happy to help!

nutritionDay worldwide

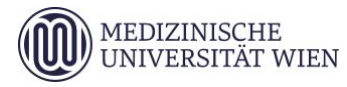

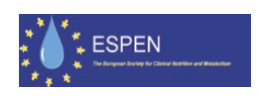